Version 6.0

# **Allgemeines**

## **Systemvoraussetzungen**

• Java SE Runtime Environment (JRE 8)

Eine kostenlose Version kann unter [www.java.com/de/download/](http://www.java.com/de/download/) heruntergeladen werden.

## **Berechnungsverfahren**

Nähere Hinweise zu den implementierten Berechnungsverfahren sind [hier](https://www.bspwiki.at/doku.php?id=clt:hotspot:software:cltdesigner:theory) zu finden.

## **Verwendete Normen und Richtlinien**

### **Grunddokumente:**

- **DIN EN 1990:2010-12 bzw. ON EN 1990:2003-03:** Grundlagen der Tragwerksplanung
- **DIN EN 1991-1-1:2010-12 bzw. ON EN 1991-1-1:2003-03:** Einwirkungen auf Tragwerke Teil 1-1: Allgemeine Einwirkungen – Wichten, Eigengewichte, Nutzlasten im Hochbau
- **DIN EN 1995-1-1:2010-12 bzw. ON EN 1995-1-1:2009-07:** Bemessung und Konstruktion von Holzbauten Teil 1-1: Allgemeines – Allgemeine Regeln und Regeln für den Hochbau
- **DIN EN 1995-1-2:2010-12 bzw. ON EN 1995-1-2:2011-09:** Bemessung und Konstruktion von Holzbauten Teil 1-2: Allgemeine Regeln – Tragwerksbemessung für den Brandfall

### **Nationale Anhänge:**

- **Deutschland**
	- DIN EN 1990/NA:2010-12
	- $\circ$  DIN EN 1991-1-1/NA:2010-12
	- DIN EN 1995-1-1/NA:2010-12
- **Österreich**
	- $\circ$  ON B 1990-1:2004-05
	- $\circ$  ON B 1991-1-1:2006-01
	- $\circ$  ON B 1995-1-1:2009-07
	- $\circ$  ON B 1995-1-1:2014-11
	- $\circ$  ON B 1995-1-2:2011-09

Last<br>update: update: 2017/11/15 clt:hotspot:software:cltdesigner:manual https://www.bspwiki.at/doku.php?id=clt:hotspot:software:cltdesigner:manual&rev=1510735329 09:42

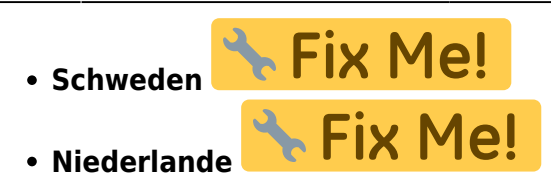

## **Übersetzungen**

Es wird ausdrücklich darauf hingewiesen, dass es sich bei den implementierten Sprachversionen des CLTdesigners ausschließlich um Übersetzungen der österreichischen Version handelt. Es kann daher nicht ausgeschlossen werden, dass Abweichungen zu Fachnormen anderer Länder auftreten.

## **Allgemeiner Programmaufbau**

## <span id="page-1-0"></span>**Module**

Der CLTdesigner besteht derzeit aus 7 Modulen.

Das Modul "BSP-Platte 1D - Durchlaufträger" führt die erforderlichen Nachweise im Grenzzustand der Tragfähigkeit (ULS) hinsichtlich Biegung und Schub für ständige und vorübergehende, sowie außergewöhnliche (Brand) Bemessungssituationen und die Nachweise der Gebrauchstauglichkeit (SLS) hinsichtlich Durchbiegungen und Schwingungen nach EN 1990 bzw. EN 1995 für Durchlaufsysteme aus Brettsperrholzplatten durch.

Das Modul "BSP-Platte 1D - Schnittgrößen" führt die erforderlichen Nachweise am Brettsperrholzquerschnitt im Grenzzustand der Tragfähigkeit (ULS) hinsichtlich Normal- und Schubspannungen für ständige und vorübergehende, sowie außergewöhnliche (Brand) Bemessungssituationen zufolge gegebener Schnittgrößen und Knicklängen durch.

Das [Modul "BSP-Scheibe"](https://www.bspwiki.at/doku.php?id=clt:hotspot:software:cltdesigner:manual:modul_plate_in_plane) führt die erforderlichen Schubspannungsnachweise am Brettsperrholzquerschnitt im Grenzzustand der Tragfähigkeit (ULS) für ständige und vorübergehende, sowie außergewöhnliche (Brand) Bemessungssituationen zufolge einer gegebenen Schubkraft pro Einheitslänge in Scheibenebene durch.

Das [Modul "Querdruck"](https://www.bspwiki.at/doku.php?id=clt:hotspot:software:cltdesigner:manual:modul_compression_perpendicular_to_grain) berechnet für verschiedene Lastsituationen (punkt- oder linienförmige Lasteinleitung bzw. -durchleitung) die Querdruckbeiwerte und führt den Nachweise auf Querdruck.

Das [Modul "Rippendecke"](https://www.bspwiki.at/doku.php?id=clt:hotspot:software:cltdesigner:manual:modul_tbeam) führt die erforderlichen Nachweise im Grenzzustand der Tragfähigkeit (ULS) hinsichtlich Biegung und Schub für ständige und vorübergehende Bemessungssituationen und die Nachweise der Gebrauchstauglichkeit (SLS) hinsichtlich Durchbiegungen und Schwingungen nach EN 1990 bzw. EN 1995 für einfeldrige Rippendecken aus Brettsperrholz und Brettschichtholz/Vollholz durch.

Das [Modul "Gebäudeaussteifung"](https://www.bspwiki.at/doku.php?id=clt:hotspot:software:cltdesigner:manual:modul_horizontal_force_distribution_on_shear_walls) berechnet die Aufteilung von horizontalen Lasten aus Wind oder Erdbeben auf die tragenden Wandelemente.

Das [Modul "Steifigkeitsmatrix"](https://www.bspwiki.at/doku.php?id=clt:hotspot:software:cltdesigner:manual:modul_stiffness_matrix) berechnet die für eine zweidimensionale FE-Berechnung notwendigen Steifigkeiten und bietet eine Export-Möglichkeit zu Dlubal RFEM 5.

### **Menüs**

Das Menü **Datei** bietet folgende Möglichkeiten:

- Neues Projekt erstellen
- Öffnen sowie Anzeige der kürzlich benutzten Dokumente
- Speichern
- Erstellen einer Zusammenfassung über die Angaben und Ergebnisse
- Programm beenden

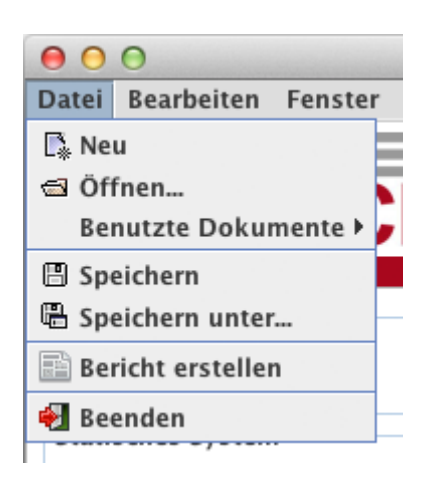

Im Menü **Bearbeiten** können [Projektinformationen](#page-7-0) eingegeben, sowie die [Einstellungen](#page-3-0) verändert werden.

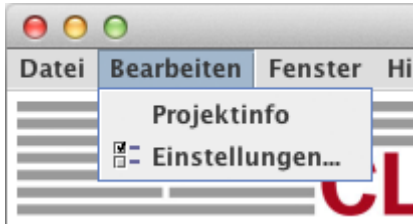

Im Menü **Fenster** kann zwischen den [Modulen](#page-1-0) gewechselt werden.

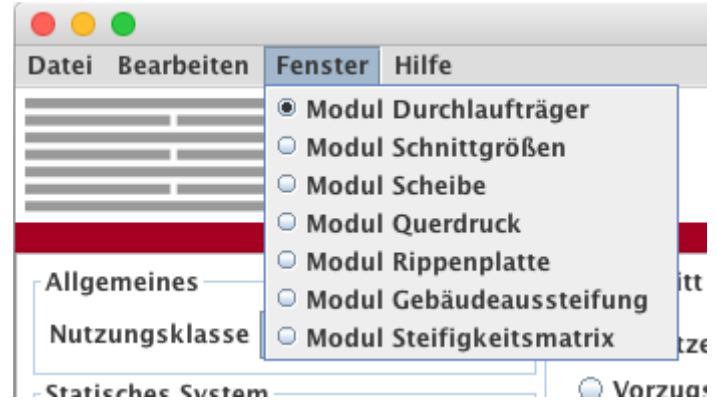

Im Menü **Hilfe** kann das Benutzerhandbuch aufgerufen werden. Zudem können [Informationen über](#page-7-1) [das Programm](#page-7-1) angezeigt werden.

Last<br>update: update: 2017/11/15 clt:hotspot:software:cltdesigner:manual https://www.bspwiki.at/doku.php?id=clt:hotspot:software:cltdesigner:manual&rev=1510735329 09:42

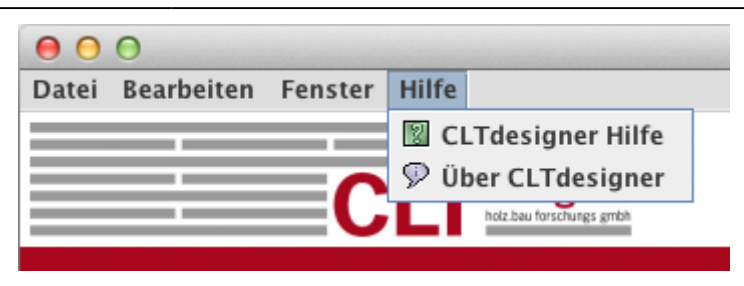

### **Buttons**

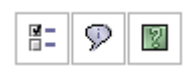

Der linke Button ruft das Fenster für die [Einstellungen,](#page-3-0) der mittlere das [Info-Fenster](#page-7-1) und der rechte die Hilfe auf.

Über die folgenden Buttons kann die Sprache verändert werden. In der derzeit vorliegenden Version sind Deutsch, Englisch, Französisch, Italienisch, Spanisch und Niederländisch verfügbar.

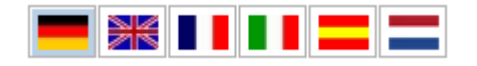

## <span id="page-3-0"></span>**Einstellungen**

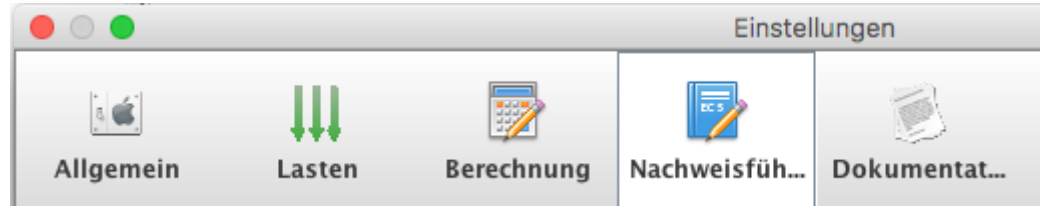

Die Einstellungen gliedern sich in die Kategorien:

- Allgemein
- Lasten
- Berechnung
- Nachweisführung
- Dokumentation

Unter Allgemein kann festgelegt werden, ob die einzelnen Seiten des Berichtes (pdf-Format mit Sicherheitseinstellungen) auch als Bilder exportiert werden sollen. Und wenn ja, in welchem Format (png oder jpg). Des Weiteren kann hier der Warnhinweis für die Symmetriebedingung des Querschnittes aktiviert bzw. deaktiviert werden. Durch Drücken des Einheiten-Buttons können die Standardeinheiten für die Querschnittswerte verändert werden.

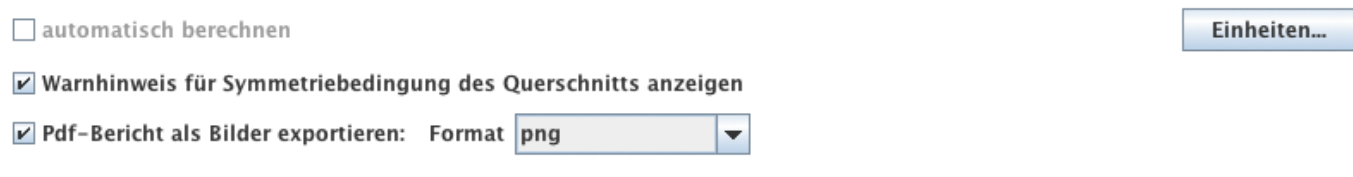

Im Bereich der Lasten kann die Art der Berechnung für das Eigengewicht, sowie die Art der Laststellung eingestellt werden. Hier erfolgen auch die Einstellungen für die Kombinationen der Lasten. Die Kombinationsbeiwerte können nach EN oder nach NA sowie benutzerdefiniert gewählt werden. Des Weiteren gibt es hier die Option, ob Nutzlasten auf Dächern (Kategorie H) gleichzeitig wirkend mit Schnee oder Wind angesetzt werden sollen. Für die automatische Erstellung der Lastkombinationen ist es auch notwendig zu definieren, ob die Gleichlasten und Einzellasten gemeinsam betrachtet werden sollen. Die Unterschiede liegen in Kombinationen wo führende Einwirkungen aus den veränderlichen Lasten vorkommen.

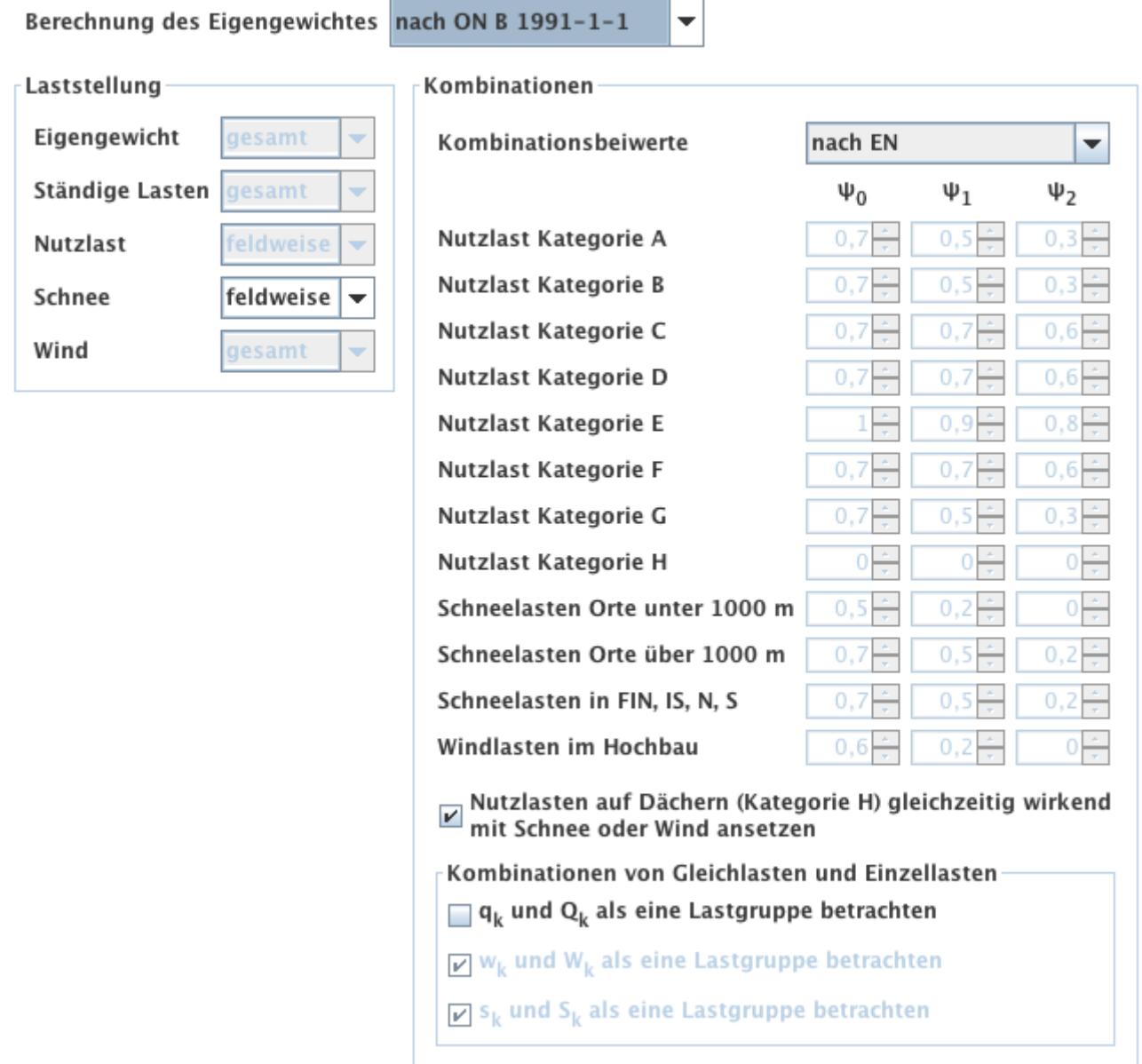

Unter dem Punkt Berechnung kann die Berechnungsmethode eingestellt werden. Derzeit sind das Schubanalogieverfahren und das Verfahren nach Timoshenko implementiert. Für die Anzahl der Berechnungspunkte je Feld gibt es zwei Optionen. Entweder durch Angabe einer fixe Anzahl je Feld, oder durch Angabe einer maximalen Elementgröße. Bei Auswahl der Elementgröße kann noch zwischen Plattenhöhe (Elementgröße je nach ausgewähltem Querschnitt) und einer fixen Größe gewählt werden.

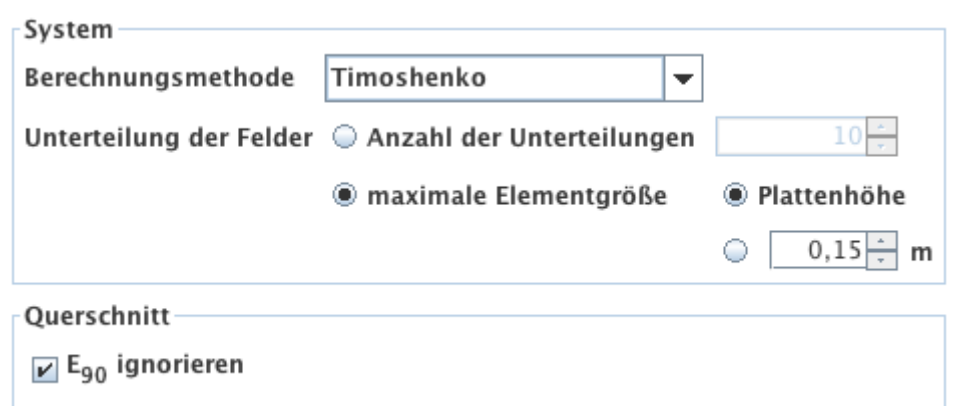

Bei der Nachweisführung erfolgt die Auswahl, ob und wenn ja, welcher nationale Anhang berücksichtigt werden soll. Des Weiteren erfolgt unter ULS Nachweise die Festlegung der Teilsicherheitsbeiwerte. Diese können nach EN, nach NA oder benutzerdefiniert ausgewählt werden.

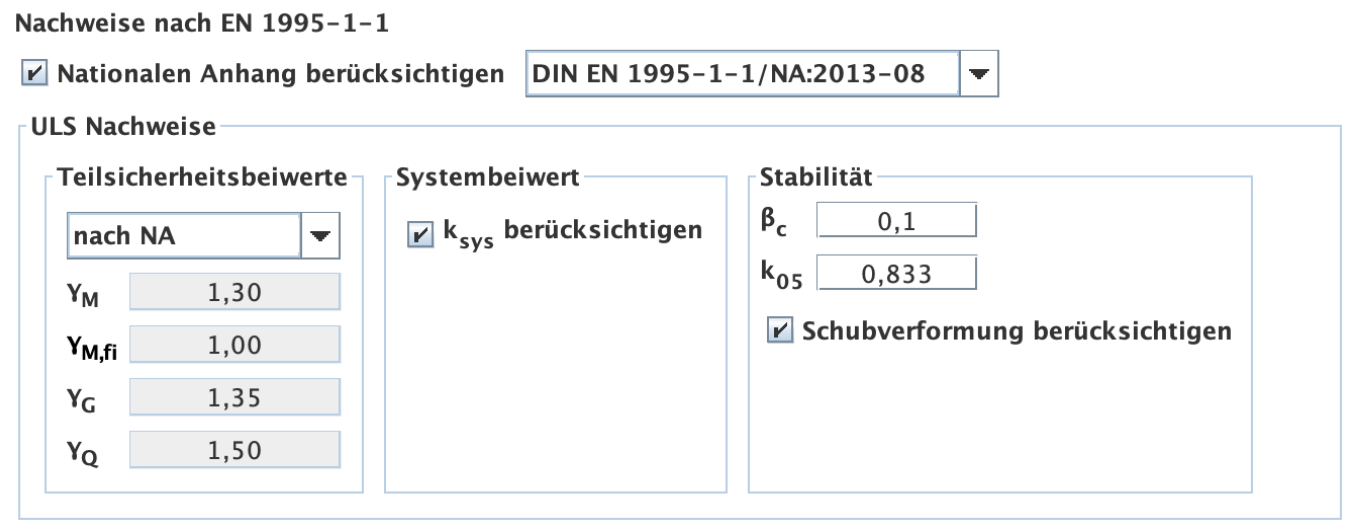

Im Unterpunkt SLS Nachweise erfolgt die Festlegung des Verformungsbeiwertes (Werte gemäß TU Graz, nach EN, nach NA oder benutzerdefiniert) sowie die Festlegung der Grenzwerte für die Verformung. Hier besteht auch die Option, das Eigengewicht der Platte go in der Verformungsberechnung w<sub>inst</sub> zur Zeit t=0 zu vernachlässigen. Des Weiteren kann hier entschieden werden, ob das Grunddokument für den Verformungsnachweis berücksichtigt oder vernachlässigt werden soll. Ebenso gibt es die Option kurze Kragarme in der Verformungsberechnung zu vernachlässigen.

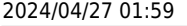

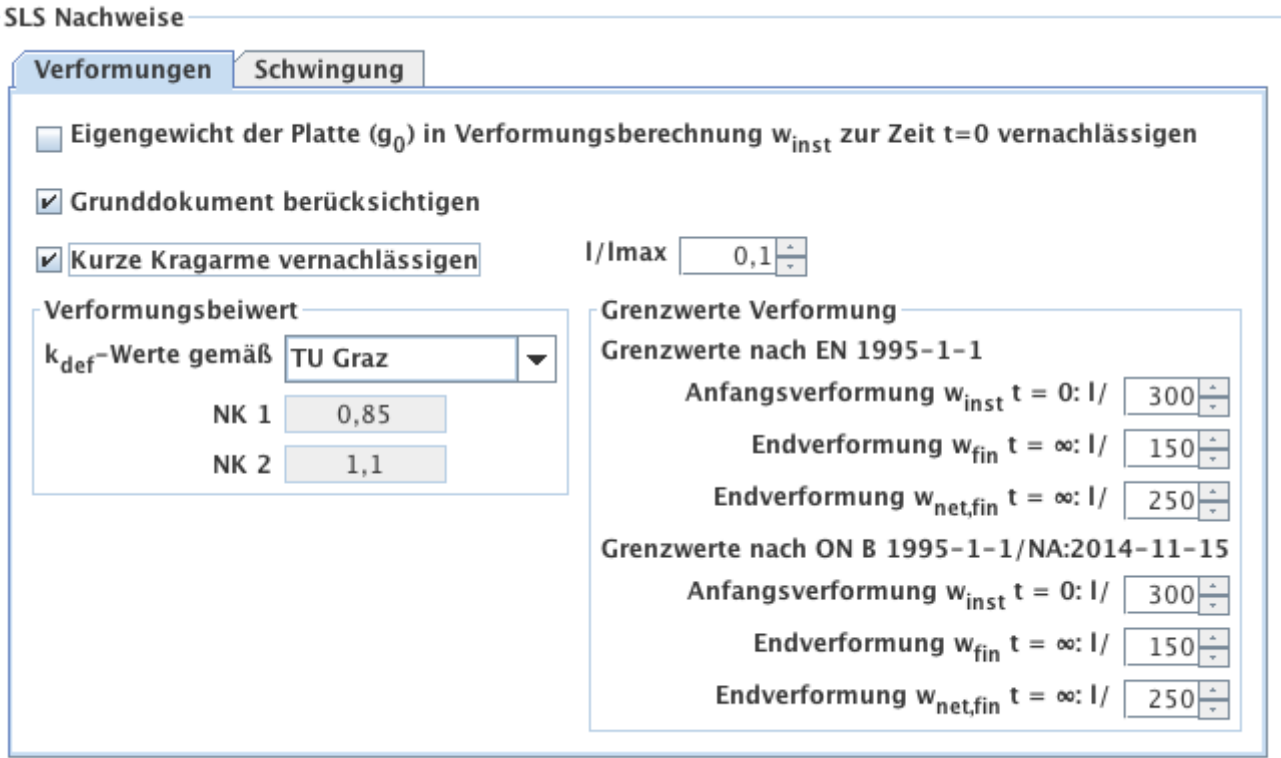

Bei den Einstellungen zu den Schwingungen können zusätzliche Nachweise aktiviert werden. Neben dem Schwingungsnachweis nach Eurocode 5 sind der vereinfachte Nachweis nach DIN ( $w_{\text{perm}} \leq 6$  mm), der Nachweis nach dem Vorschlag von Hamm/Richter aus dem BSPhandbuch sowie eine modifizierte Form davon implementiert. Hier besteht auch die Option, bei der Berechnung der Eigenfrequenz sowie der Verformung w(1kN) bzw. w(2kN) des Steifigkeitskriteriums die Schubverformung zu berücksichtigen bzw. zu vernachlässigen.

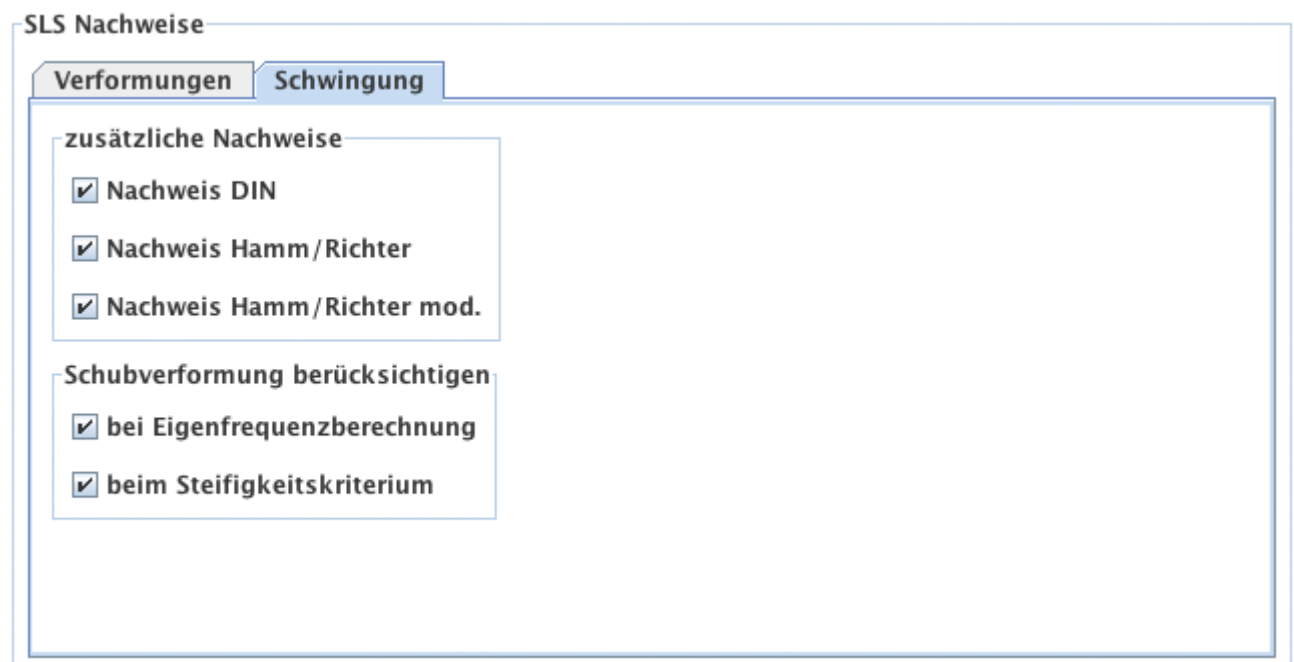

Bei den Einstellungen zur Dokumentation kann ausgewählt werden, ob und welche Detailergebnisse im pdf-Bericht als Anhang ausgegeben werden sollten.

Detailergebnisse als Anhang hinzufügen

- $V$  Brand
- $V$  Kombinationen
- **▽** Schnittgrößen
- $V$  Verformungen
- $\nu$  Auflagerkräfte
- $V$  Nachweise

### <span id="page-7-1"></span>**Infos**

Im Info-Fenster findet man u.a. die Kontaktadresse, sowie die Möglichkeit die Nutzungsbedingungen anzuzeigen und einen "Feedback-Button".

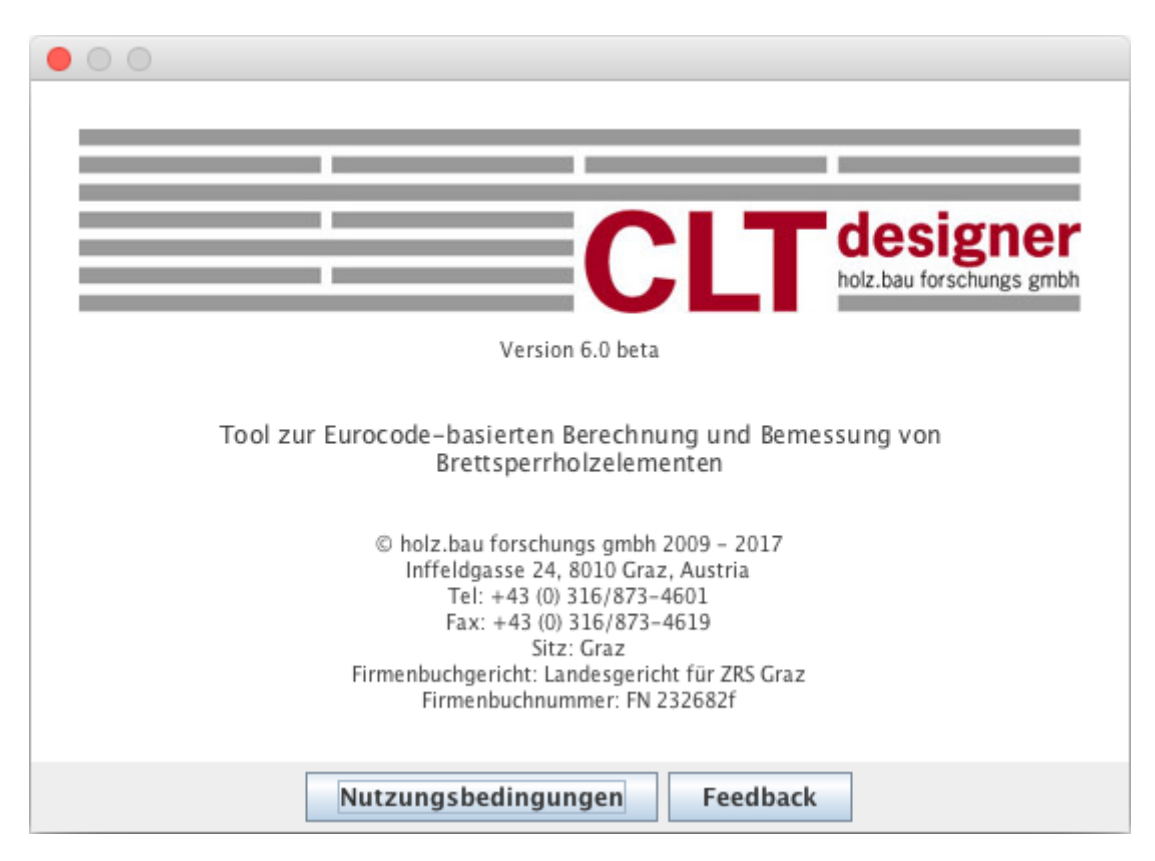

## <span id="page-7-0"></span>**Projektinfo**

Über das Menü "Bearbeiten | Projektinfo" gelangt man zur Eingabe der Projektinformationen. Hier können Projektnummer und Projektname vergeben, sowie eine Beschreibung des betrachteten Bauteils vorgenommen werden. Des Weiteren kann ein Bearbeiter eingetragen werden. Erstellungsund Änderungsdatum des Projektes, sowie der Speicherort werden automatisch gesetzt.

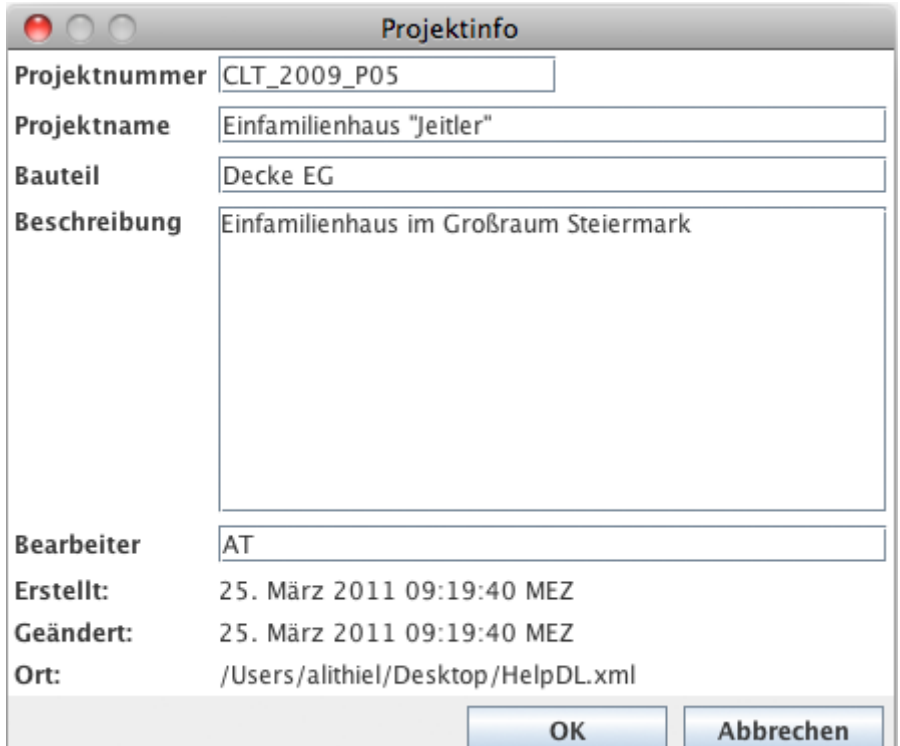

From: <https://www.bspwiki.at/>- **BSP Wiki**

Permanent link: **<https://www.bspwiki.at/doku.php?id=clt:hotspot:software:cltdesigner:manual&rev=1510735329>**

Last update: **2017/11/15 09:42**

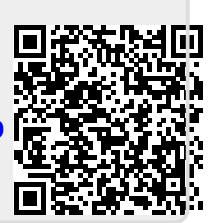